## **Upgrading the Email Security Gateway management and log server from v7.8.x or TRITON AP-EMAL v8.0.x to v8.1.x (Windows)** Review the TRITON AP-EMAIL v8.1 Release Notes prior to upgrade. For detailed upgrade instructions see the [Deployment and Installation Center](http://www.websense.com/content/support/library/deployctr/v81/first.aspx)

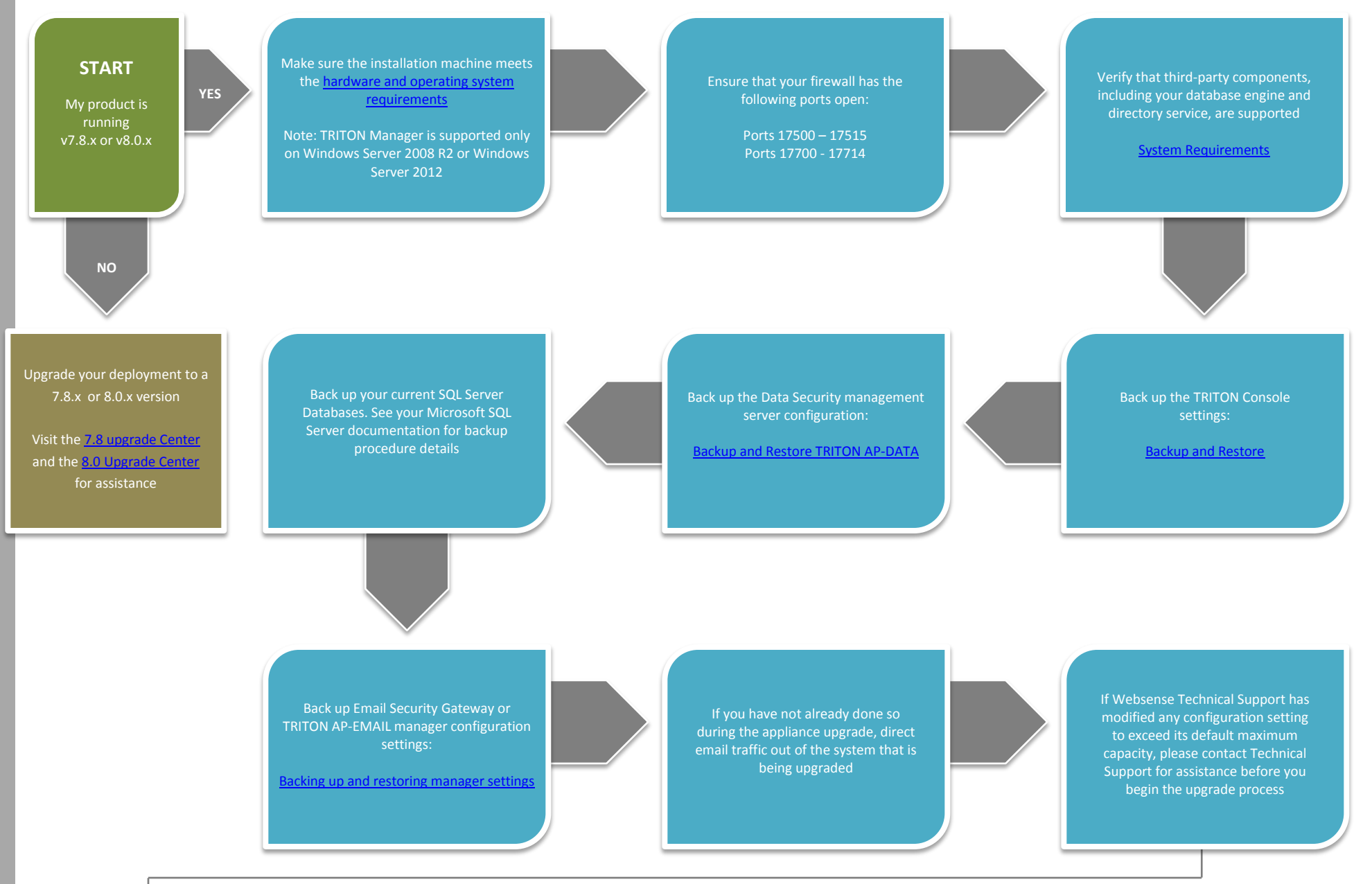

Go to the Downloads tab of mywebsense.com to download the TRITON Unified Installer. The installer file is **WebsenseTRITON81xSetup.exe**. Installer files occupy approximately 5 GB of disk space

Right -click **WebsenseTRITON81xSetup.exe**  and select **Run as Administrator**  to launch the installer. A progress dialog box appears, as files are extracted

Upgrade any off -box TRITON AP -EMAIL log servers you may have on your network

Follow the installation wizard instructions

Upgrade your TRITON AP -EMAIL appliance(s)

Flow charts for upgrading your TRITON AP -EMAIL appliances can be found in the [8.1 Upgrade Center](http://www.websense.com/content/8-1-upgrade-center.aspx)

After the upgrade is complete, you must update data loss protection policies and classifiers. Select the Data module and follow the prompts for updating policies and classifiers. Do not restart the server or any service during this process. When the process is complete, click **Deploy** in the upper right area of the screen

Select TRITON AP -EMAIL to upgrade the manager machine and follow the installation wizard instructions

AFTER UPGRADE

You have now successfully upgraded to v8.1.x **END**

Redirect email traffic through your system to ensure that it performs as expected